A health and benefits program of Christian Brothers Services

# Maintaining your health

## Provider Finder® Online Directory

### *A Quick and Easy Way to Find a Doctor*

Selecting a doctor that's right for you is important. The Provider Finder<sup>®</sup> Online Directory is a reliable and convenient tool to locate doctors in your network. Filter search results by provider type, specialty, network type, ZIP code, language and gender. You can even get directions from Google Maps®. The Provider Finder® Online Directory is available 24 hours a day, 7 days a week, and is fast and easy to use.

For All States except Wisconsin, your ID# starts with PSC followed by 9 digits. Your Group Number is P35936. Your Network/Plan is Participating Provider Organization.

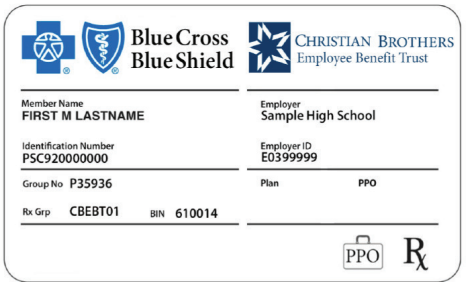

If you are in Wisconsin, your ID # starts with JYB followed by 9 digits. Your group Number is PG3001. Your Network/Plan is Blue Preferred POS.

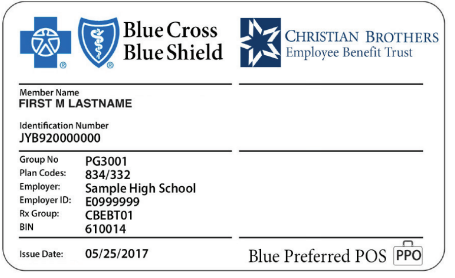

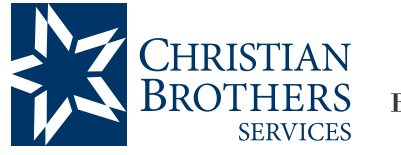

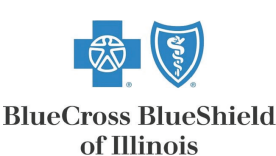

#### Step-by-Step Instructions

#### To find a doctor or hospital with Provider Finder®, simply visit **mycbs.org/ppo-hcsc**.

- 1) On the "Find a Doctor or Hospital" page, under the "Find an In-Network Provider" heading, either click on "Search In-Network Providers" or search for Providers by Name or Location.
- 2) If you click the "Search In-Network Providers" link, click on the arrow next to "How do you get insurance?" and select "Through my employer or my spouse's employer."
- 3) Click on the arrow next to "Are you a member or are you shopping for an insurance plan?" and select "I am a member."
- 4) Click on the arrow next to "Select the type of care you are looking for" and select "Medical."
- 5) Click on the arrow next to "Where do you live?" and select your state of residency. Click on the arrow next to "Select Plan/Network." If you reside in any state other than Wisconsin, select "Preferred (or Participating) Provider Organization [PPO]."
- 6) If you live in Wisconsin, click on the arrow next to "Where do you live?" and select "Wisconsin." Click on the arrow next to "Select Plan/ Network" and select "Blue Preferred POS."
- 7) You are required to enter either a zip code, city or address in the "Located near" line. You can narrow your search further by entering a doctor, facility or clinic name, distance, provider type or specialty. You can also narrow your search by checking additional boxes below.
- 8) Click on the "Find a Doctor or Hospital" banner below the search parameters.
- 9) You will be presented with a list of health care professionals who match your criteria. On the left hand side of the page, you can also narrow your results by entering criteria such as ZIP code, city, county, language, gender and extended hours. If you click on the provider's name under results, you will see additional information about your selection, such as gender, languages spoken, hospital affiliation and educational background.

**NOTE: Be sure to verify your search results! The BlueCross/BlueShield Directory is a convenience we're pleased to provide to our members. Please remember that directory**  information is for reference only. Always confirm with the provider that they are part **of the BCBS network before scheduling your appointment or receiving services.**